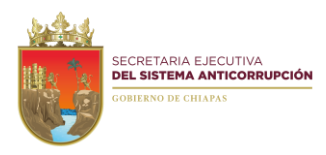

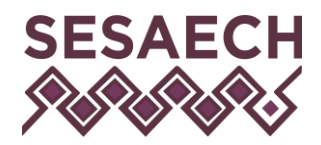

#### "2021, Año de la Independencia"

#### **Manual de Creación de Firma Electrónica Avanzada:**

El usuario deberá ingresar el siguiente enlace:

<https://firma.chiapas.gob.mx/FirmaElectronicaEnLinea>

Después de dar clic en el enlace anterior aparecerá la siguiente pantalla:

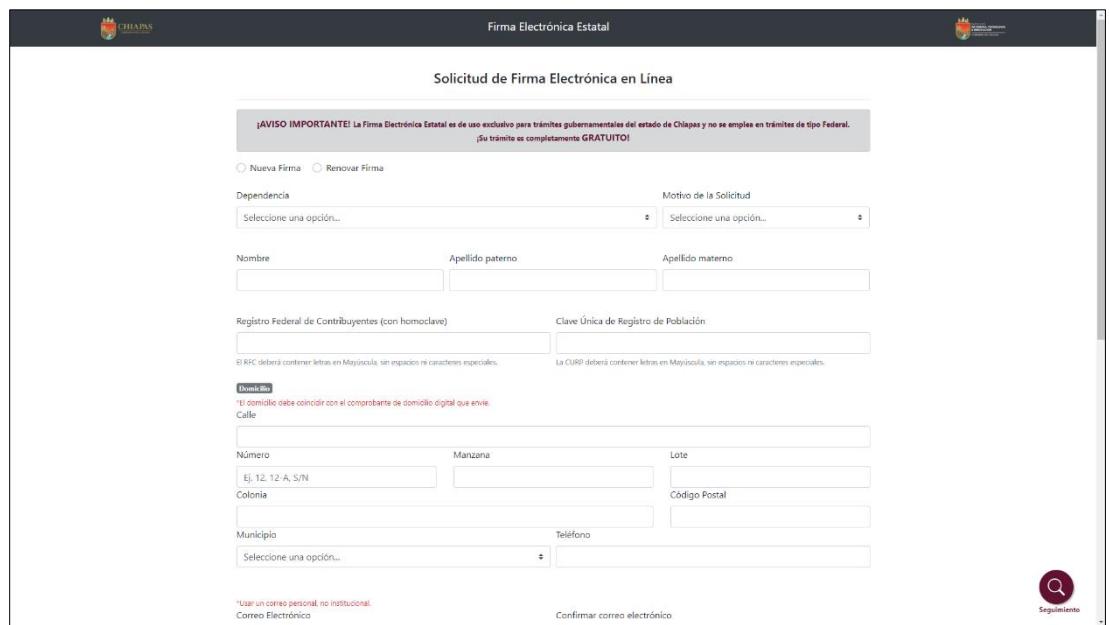

El usuario deberá dar clic en la opción Nueva Firma, y después debe ingresar todos los campos que se le piden para poder crear la Firma Electrónica Avanzada. Que son los siguientes:

- **Dependencia:** En esta opción deberá seleccionar la opción que dice "Secretaria Ejecutiva del Sistema Anticorrupción del Estado de Chiapas", en la lista que aparece al dar clic en ese apartado.
- **Nombre:** Ingresar el nombre del usuario.
- **Apellido Paterno:** Ingresar el apellido paterno del usuario.
- **Apellido Materno:** Ingresar el apellido materno del usuario, en caso de no contar el usuario deberá ingresar lo siguiente "---", para que el sistema permita crear la Firma.
- **Registro Federal de Contribuyentes (con homoclave):** El usuario deberá ingresar el RFC que deberá contener letras en Mayúscula, sin espacios ni caracteres especiales.

Chiapas sin<br>Corrupción

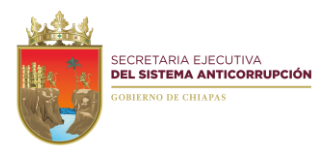

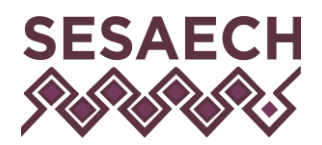

#### "2021, Año de la Independencia"

- **Clave Única de Registro de Población (CURP):** Deberá ingresar la CURP, la cual deberá contener letras en Mayúscula, sin espacios ni caracteres especiales.
- **Domicilio:** En esta parte deberá ingresar los datos del domicilio del usuario, el cual debe coincidir con el comprobante de domicilio digital que envíe en la sección donde se piden los archivos digitales requeridos.
- **Correo electrónico:** el usuario deberá ingresar su correo personal para poder crear la Firma. Así mismo volverá a ingresar dicho correo en el campo de Confirmar Correo Electrónico.
- **Contraseña:** El usuario debe ingresar la contraseña que deberá contener un mínimo de 8 y un máximo de 15 caracteres. Utilizar letras y números, no debe usar caracteres especiales. Así mismo volverá a ingresar dicha contraseña en el campo de Confirmar Contraseña.
- **Archivos Digitales Requeridos:** En esta sección el usuario deberá subir los siguientes archivos digitales requeridos de los cuales los formatos permitidos de los archivos son: .jpg, .png, .pdf (se permiten hasta 4MB en total para los archivos).
	- **1. Identificación oficial con fotografía**
	- **2. Comprobante de domicilio**
	- **3. Constancia de servicio activo (último talón o nombramiento)**
	- **4. C.U.R.P.**

Para subir los archivos deberá dar clic en el botón:

Seleccionar archivo Ningún archivo seleccionado

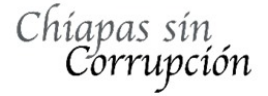

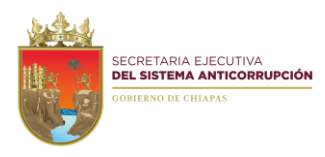

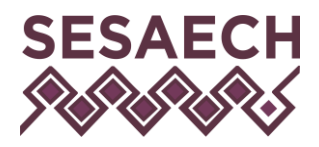

#### "2021, Año de la Independencia"

Al dar clic en el botón se abrirá la siguiente ventana:

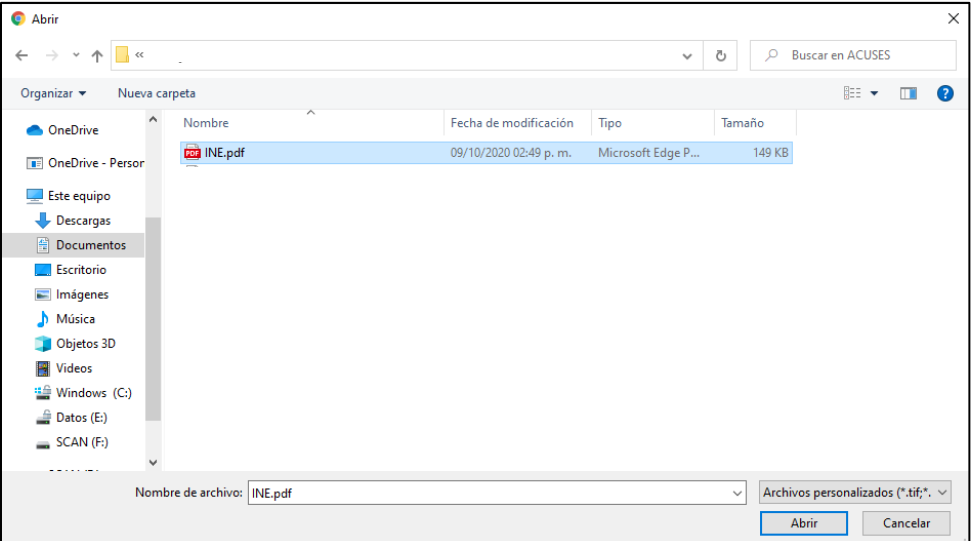

En esta ventana el usuario deberá buscar el archivo en la computadora que subirá en cada una de las 4 opciones que se mencionan arriba.

Después de encontrar el archivo deberán seleccionarlo y dar clic en el botón abrir. El cual cargara el archivo al sistema.

Este proceso se realizará para los 4 archivos digitales requeridos.

• **Aceptar la Responsabilidad del uso de la Firma Electrónica y las Políticas de Privacidad:** El usuario deberá dar clic en la siguiente sección:

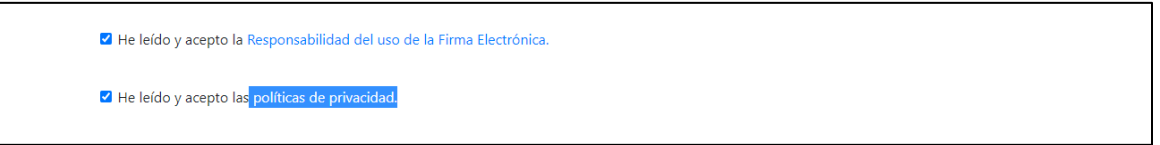

En el cual el usuario acepta la responsabilidad del uso de la Firma Electrónica y las Políticas de Privacidad.

• **No soy un Robot:** El usuario deberá dar clic en el apartado que dice "no soy un robot", que sirve para que el sistema pueda validar los campos.

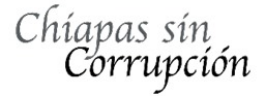

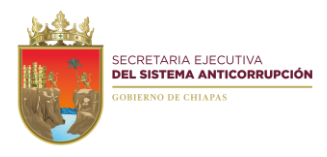

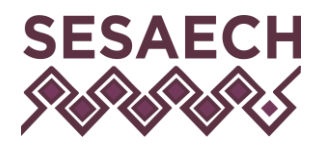

## "2021, Año de la Independencia"

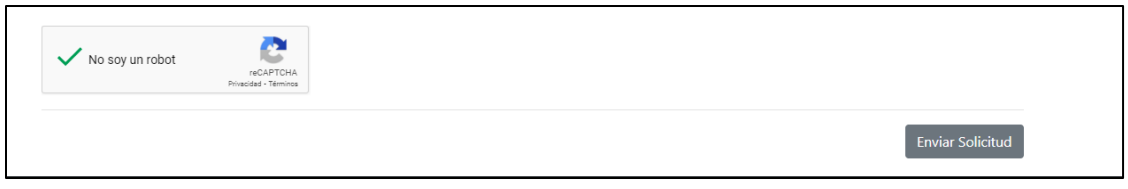

• **Enviar Solicitud:** Por último, el usuario deberá dar clic en el botón Enviar Solicitud, para que se manden los datos del usuario.

Una vez enviada la Solicitud aparecerá una ventana como la siguiente:

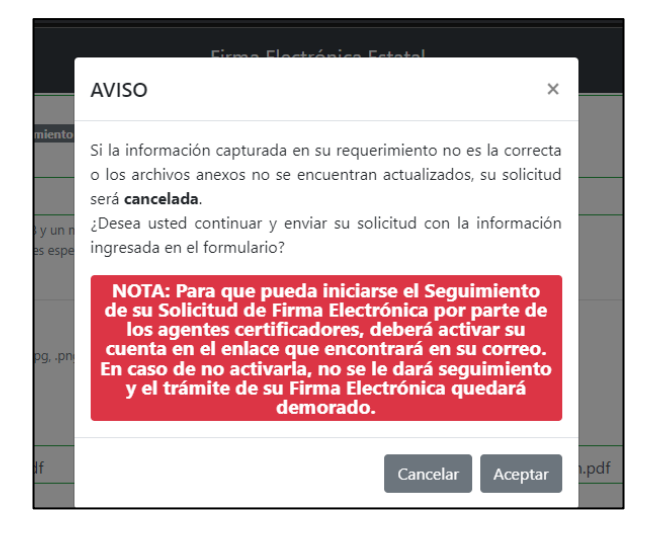

En la cual nos pregunta si la información capturada es correcta, y los archivos anexos deberán encontrarse actualizados o su solicitud será **Cancelada**.

El usuario deberá dar aceptar y el sistema enviará al correo electrónico registrado un enlace que deberá activar. Deberá revisar en la lista de correos no deseados o en SPAM de su correo electrónico registrado, en el cual deberá aparecer un correo como el de la siguiente imagen:

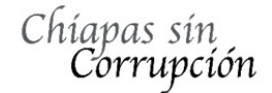

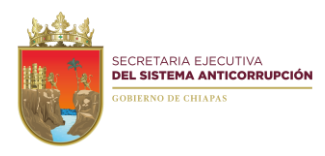

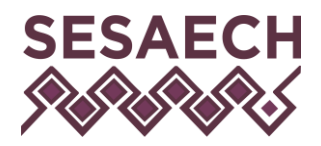

## "2021, Año de la Independencia"

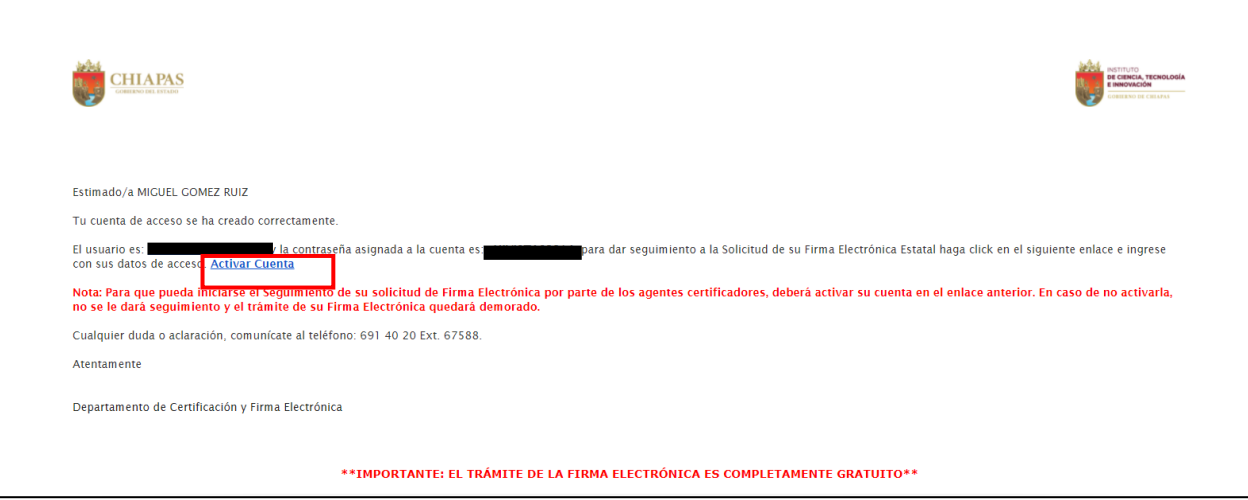

El usuario deberá dar clic en el botón que dice **ACTIVAR CUENTA,** Con este paso el sistema activara su solicitud para que un Agente Certificador pueda dar seguimiento a su solicitud. Es importante que realice este paso, de lo contrario no se le dará seguimiento a su solicitud.

En caso de que el usuario ya cuente con una Firma Electrónica Avanzada, el sistema mandara el siguiente mensaje:

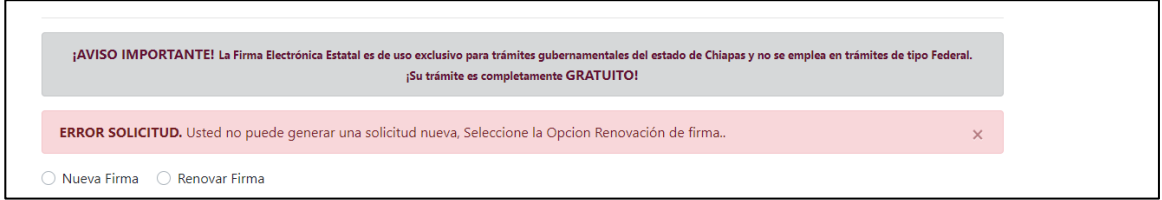

En este caso el usuario deberá seleccionar la opción de **Renovar Firma,** volver a comenzar a ingresar la información requerida, agregando el campo **Motivo de la Solicitud**

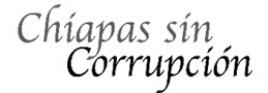

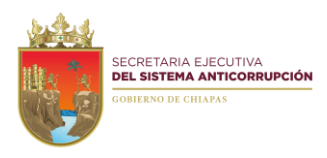

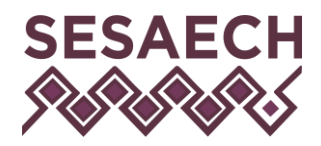

# "2021, Año de la Independencia"

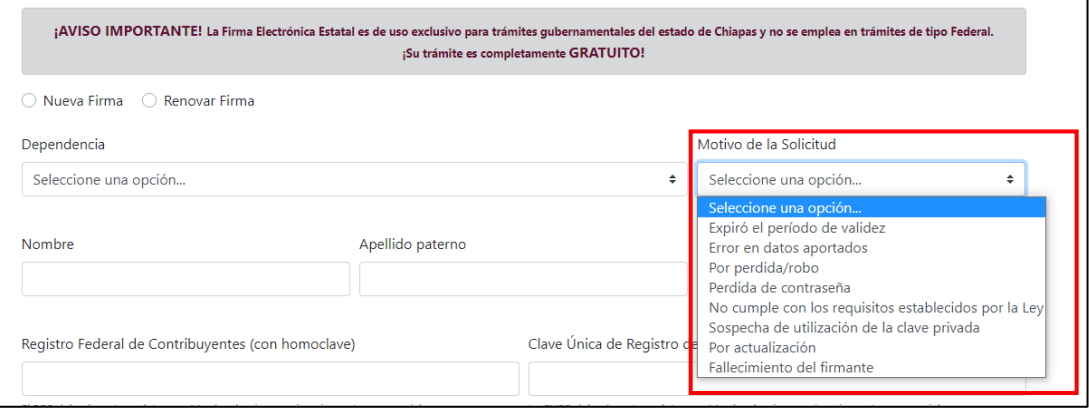

En la cual se expresa el motivo de renovación de la Firma Electrónica Avanzada. Una vez agregada toda la información tienen que seguir los mismos pasos que se explicaron anteriormente.

Después de enviar toda la información correcta, deberá de entrar al siguiente enlace:

<https://firma.chiapas.gob.mx/FirmaElectronicaEnLinea/FirmaElectronica/AccesoSeguimiento>

En el cual podrá revisar el status de su solicitud de firma, al dar clic abrirá la siguiente pagina web:

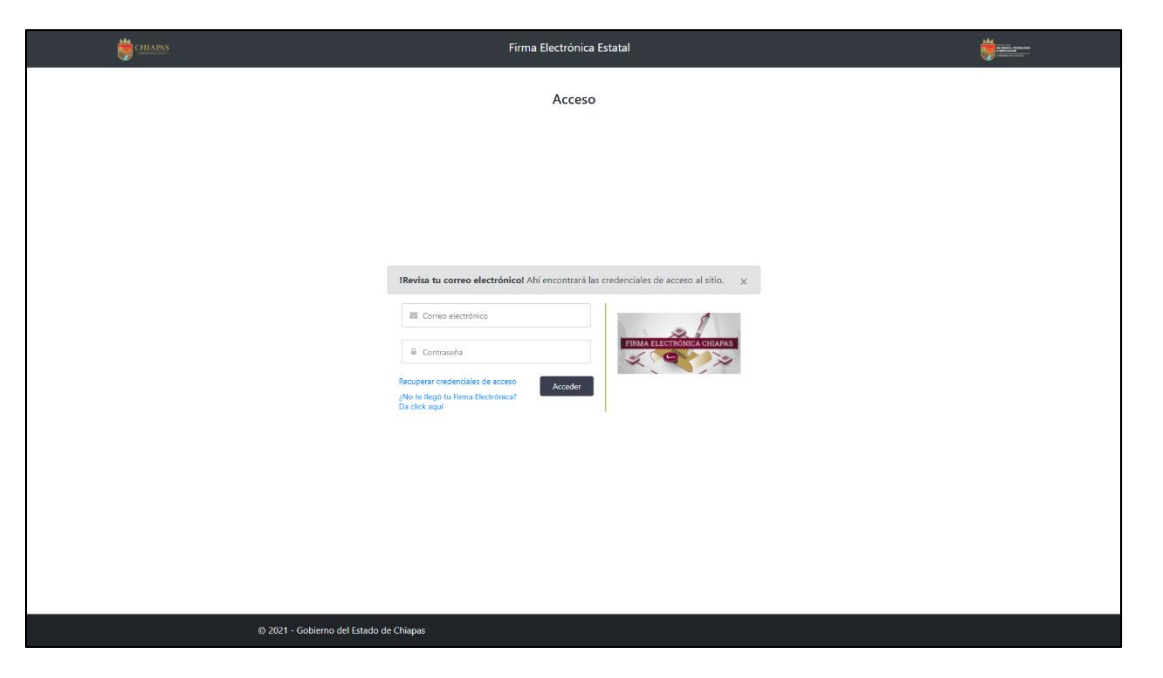

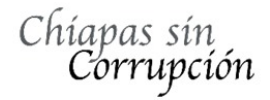

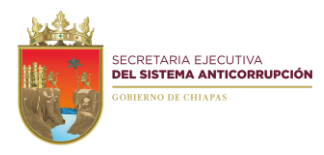

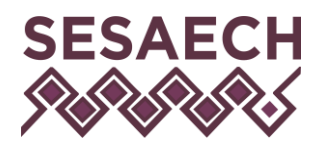

# "2021, Año de la Independencia"

Para entrar el usuario tiene que ingresar el correo electrónico registrado y la contraseña que puso en la solicitud de la creación de la Firma Electrónica Avanzada. Una vez ingresados los datos requeridos aparecerá la siguiente pantalla:

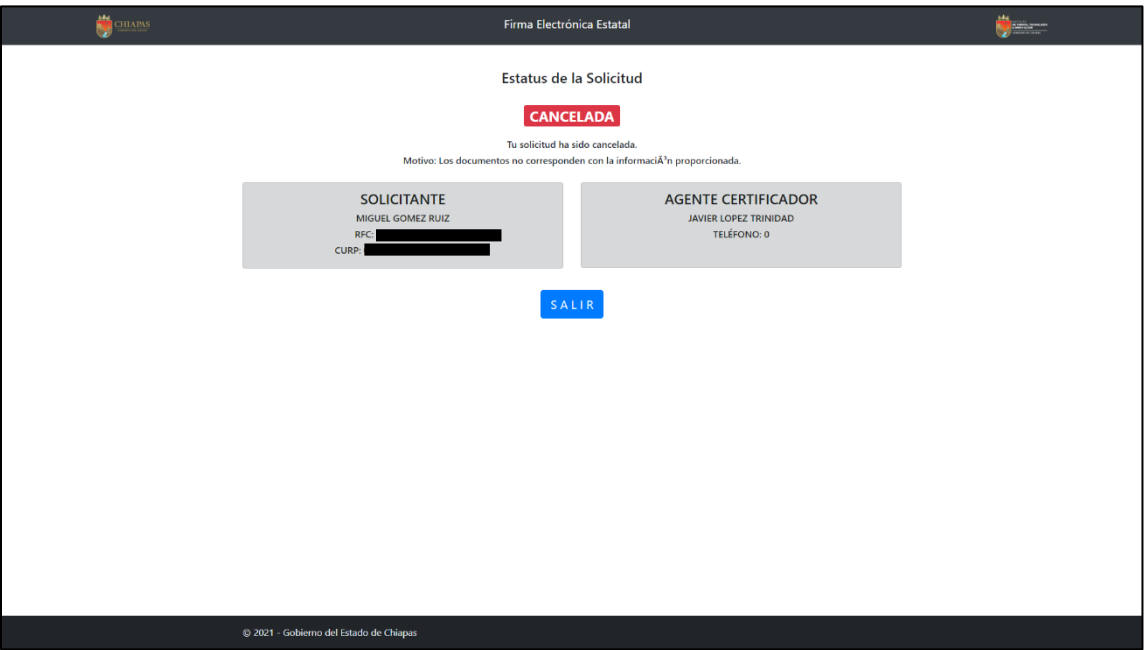

En este caso de ejemplo el status dice cancelada, pero en caso del solicitante deberá aparecer en pendiente hasta que se le asigne al Agente Certificador encargado de su solicitud.

Cuando el Agente Certificador realice la creación de su Firma Electrónica Avanzada se enviará una notificación al correo electrónico registrado con los datos de la firma.

Es importante el usuario siga los pasos como se explican en este manual de usuario para la creación de la Firma Electrónica Avanzada.

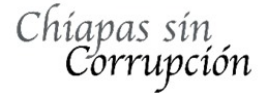

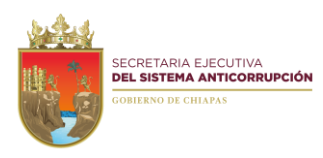

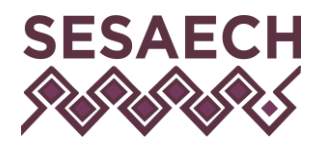

"2021, Año de la Independencia"

# Contacto.

- **Ing. Oscar Javier Meneses Martínez Director de Sistemas Electrónicos y Plataforma Digital** [omenenes@sesaech.gob.mx](mailto:omenenes@sesaech.gob.mx) **Tel: 961-691-2373, Opción 3, Ext. 69202**
- **Ing. Javier López Trinidad Jefe de Departamento de Plataforma Digital** [jalopez@sesaech.gob.mx](mailto:jalopez@sesaech.gob.mx) **Tel: 961-691-2373, Opción 3, Ext. 69230**
- **Ing. Juan José Loranca Azpe Jefe de Departamento de Soporte y Sistemas Electrónicos** [jloranca@sesaech.gob.mx](mailto:jloranca@sesaech.gob.mx) **Tel: 961-691-2373, Opción 3, Ext. 69231**

# **Horarios: 10:00 a 15:00 horas de lunes a viernes en días hábiles.**

# **Dirección:**

Boulevard Andrés Serra Rojas No. 1090. Edificio Torre Chiapas Nivel 16, Col. Paso Limón. C.P. 29045. Tuxtla Gutiérrez, Chiapas.

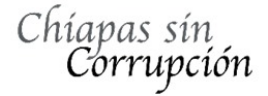